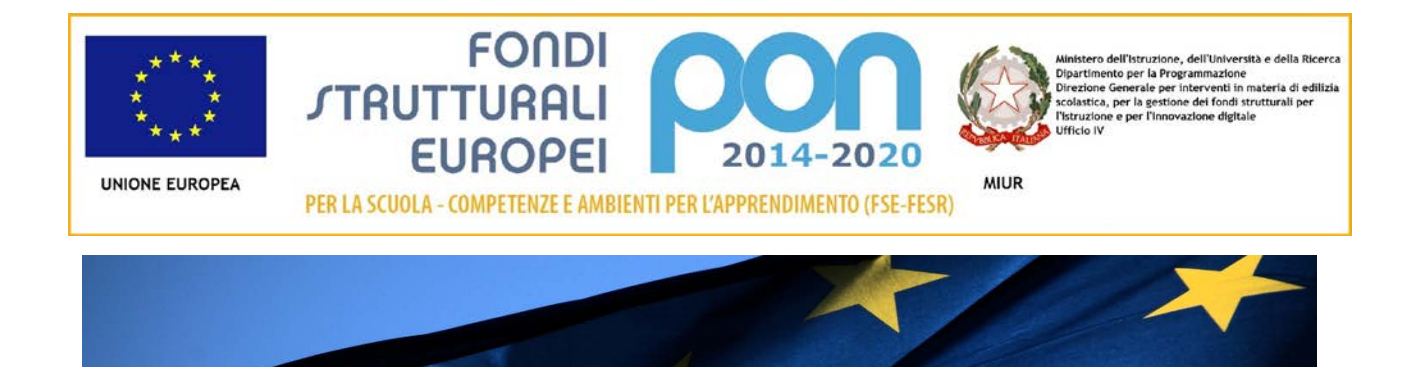

## **PROGRAMMA OPERATIVO NAZIONALE**

**"Per la Scuola - competenze e** 

# **ambienti per l'apprendimento"**

**Programmazione 20 14 -20 20**

### **Manuale operativo**

# *LOGIN UTENTE*

**03/09/2015 – Versione 1.0**

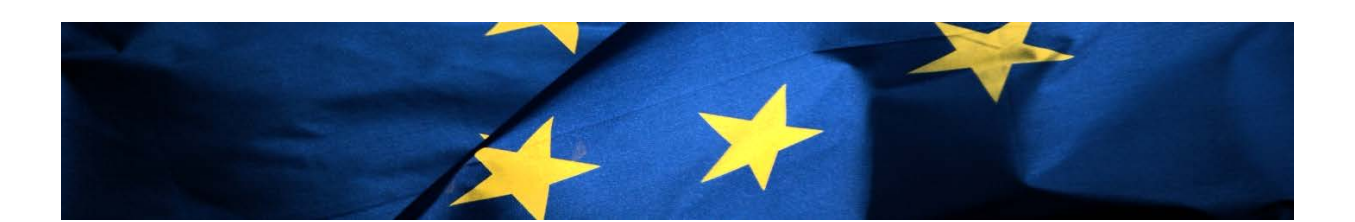

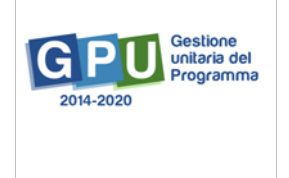

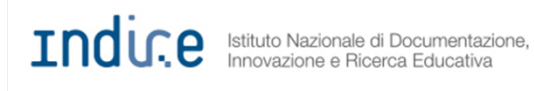

### **Sommario**

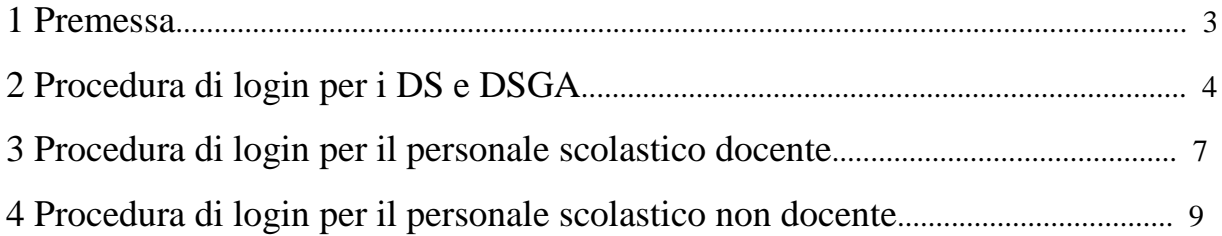

#### **1. Premessa**

Il presente manuale operativo è rivolto a tutti gli utenti che, a vario titolo, intendono effettuare l'acceso al Sistema di Gestione Unitaria del Programma – di seguito nominato Sistema GPU 2014 - 2020.

Rinviando a successivi e più completi manuali, realizzati per illustrare ambienti e funzioni specifiche del Sistema GPU, compito del presente manuale operativo è soprattutto quello di illustrare solamente le differenti procedure di login al Sistema GPU 2014 – 2020 corrispondenti alle diverse tipologie di utenza che intendono effettuare l'accesso. Pertanto, il presente manuale mostra in dettaglio solo le aree del Sito GPU 2014 – 2020 opportunamente sviluppate per permettere all'utenza di eseguire l'accesso al Sistema GPU 2014 – 2020.

Eventuali integrazioni al presente manuale potranno essere pubblicate in seguito nella sezione 'Manuali operativi' del Sito GPU 2014 – 2020. Sullo stesso sito, nella sezione 'News', sarà inoltre possibile rintracciare tutte le comunicazioni all'utenza che segnalano la successiva pubblicazione delle integrazioni.

### **2. Procedura di login per i DS e i DSGA**

Il Dirigente Scolastico e/o il Direttore dei Servizi Generali Amministrativi che intendono loggarsi al Sistema GPU 2014 – 2020, prima di tutto devono collegarsi alla Home page del sito Istruzione del MIUR, cliccare sull'apposito link 'PON-Fondi Strutturali Europei' e selezionare la voce **'Gestione Interventi'**.

#### *Fig. 1: Home page Istruzione del MIUR – PON-Fondi Strutturali Europei*

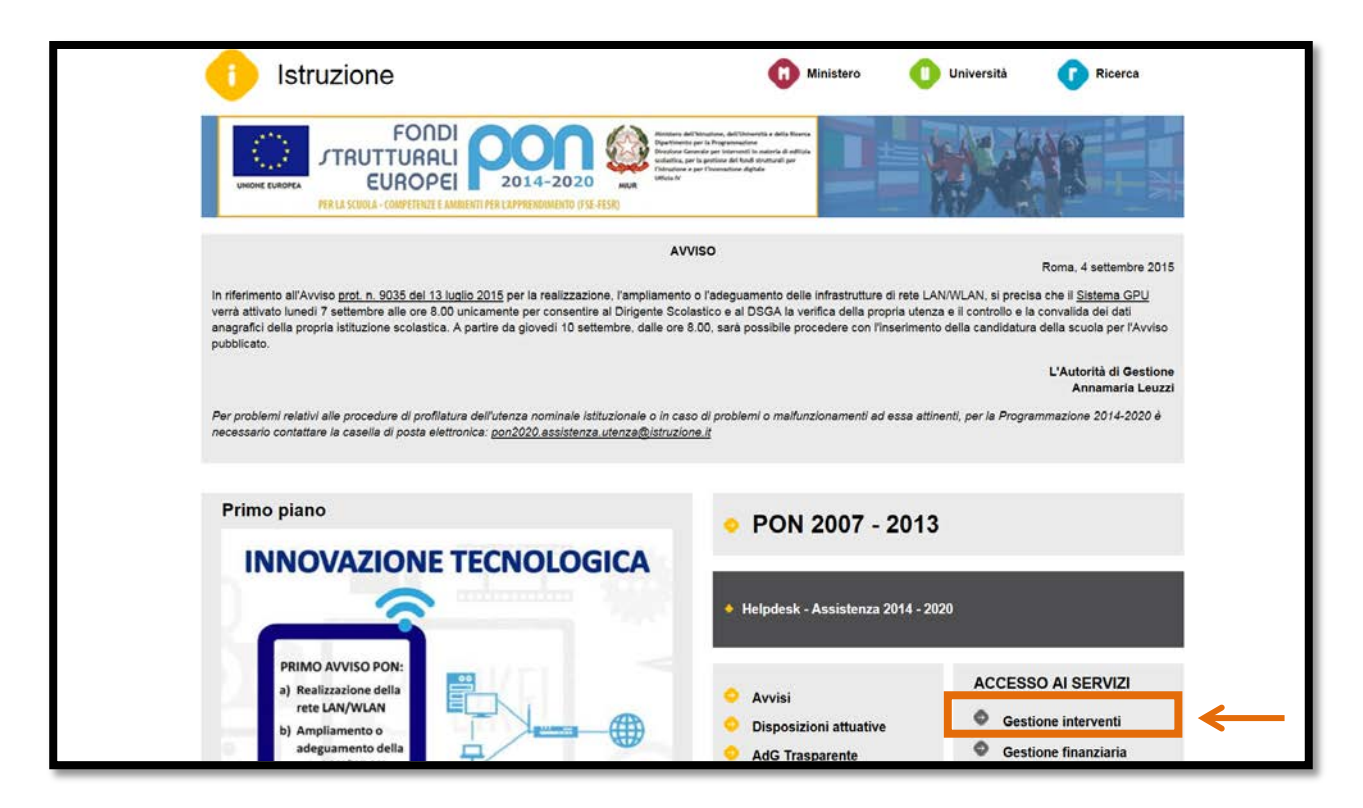

Una volta eseguite queste indicazioni il DS e il DSGA visualizzano sul proprio schermo la Home page del Sito GPU 2014 - 2020 dalla quale è possibile accedere alla propria area di lavoro personale cliccando sul pulsante 'Accesso al sistema' [Cfr. Fig. 2].

*Fig. 2: Home page di GPU 2014-2020 / Pulsante di 'Accesso al Sistema'*

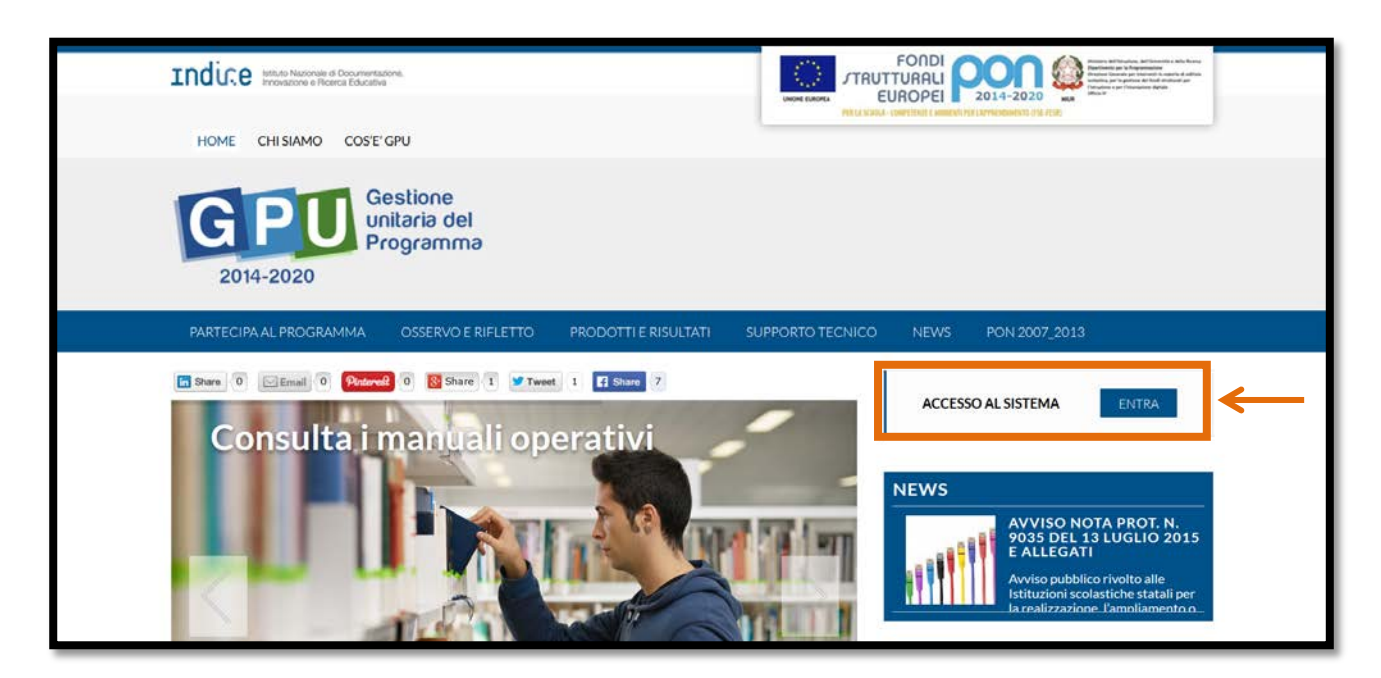

A questo livello, il Dirigente Scolastico e/o il Direttore dei Servizi Generali Amministrativi visualizzano la pagina di Accesso al Sistema GPU 2014-2020 e, **selezionando obbligatoriamente l'opzione di 'Accesso tramite SIDI'** [Cfr. Fig. 3], inseriscono le proprie credenziali istituzionali nella maschera riportata sotto [Cfr. Fig. 4], accedendo così alla propria area di lavoro personale.

*Fig. 3: Pagina di 'Accesso al sistema'*

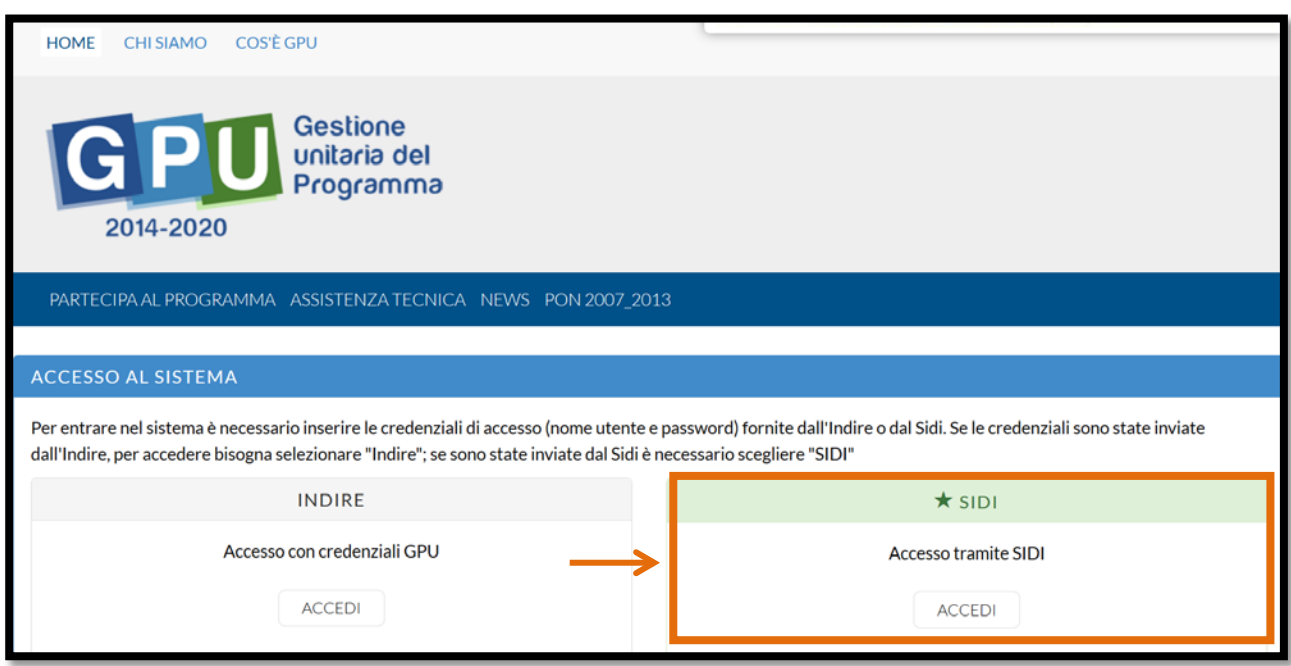

*Fig. 4: Pagina di Login del portale ministeriale SIDI*

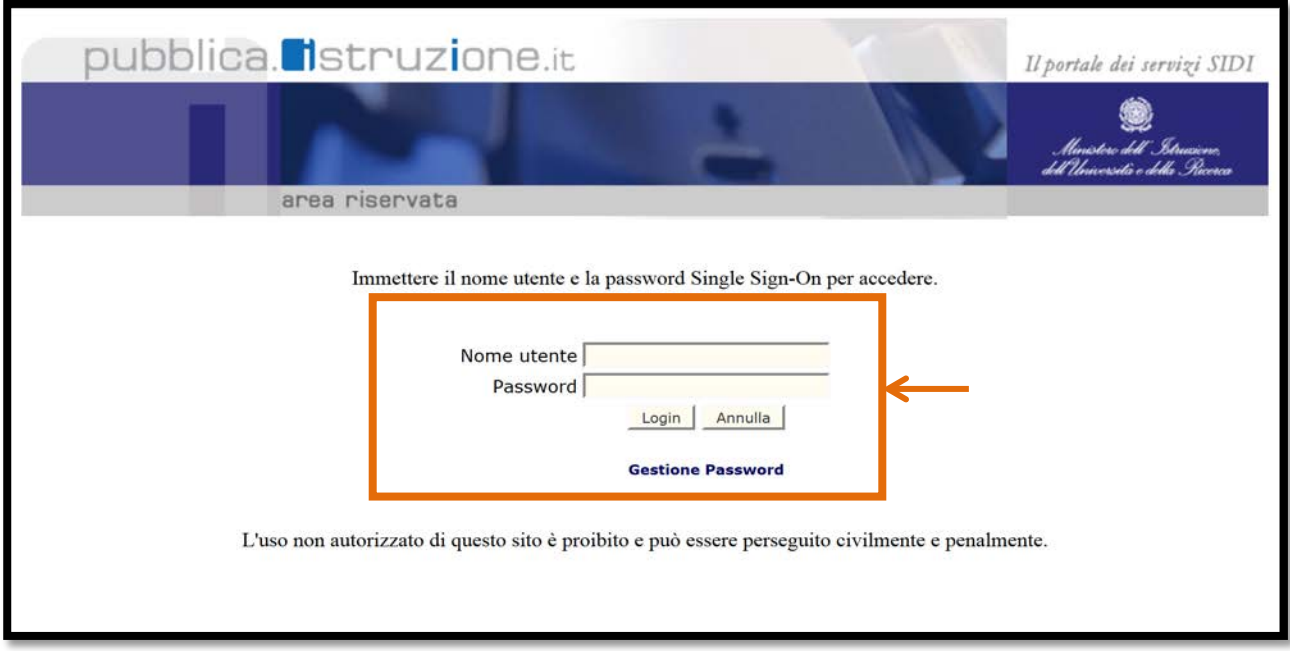

*N. B.: Il Nome utente e la Password da inserire nella maschera di 'Accesso tramite SIDI' sono gli stessi che costituiscono la propria utenza istituzionale del MIUR. Qualora insorgessero problemi di natura tecnica legati all'inserimento delle credenziali personali di accesso alla maschera 'Accesso tramite SIDI' si prega di contattare il servizio di assistenza tecnica del SIDI all'indirizzo [pon2020.assistenza.utenza@istruzione.it](mailto:pon2020.assistenza.utenza@istruzione.it)* 

### **3. Procedura di login per il personale scolastico docente**

Il personale scolastico docente che intende accedere a vario titolo al Sistema GPU 2014 - 2020, deve inizialmente collegarsi alla Home page del Sito GPU 2014 - 2020 e, successivamente, cliccare sul pulsante 'Accesso al sistema', come illustrato nella figura riportata di seguito [Cfr. Fig. 5]:

*Fig. 5: Home page di GPU 2014-2020 / Pulsante di 'Accesso al Sistema'*

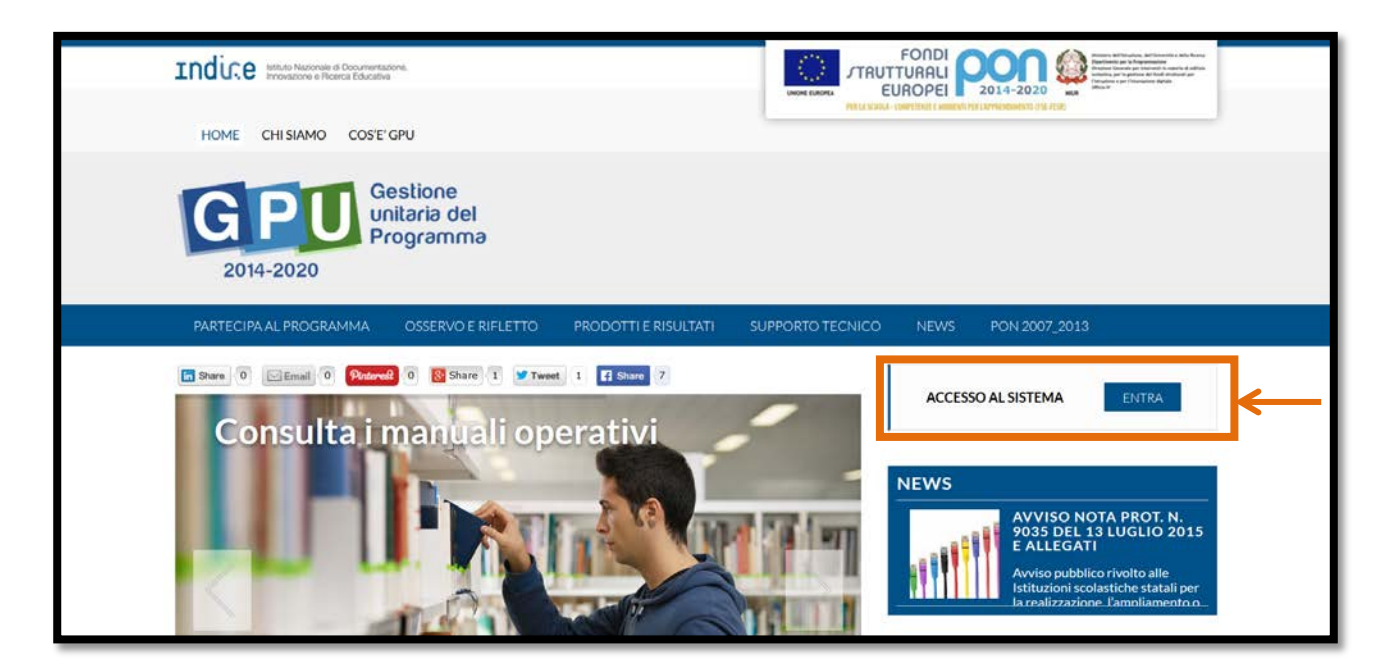

A questo punto, l'utente visualizza sul proprio schermo la pagina di 'Accesso al sistema' su cui è tenuto a selezionare **obbligatoriamente l'opzione 'Accesso con credenziali GPU'** [Cfr. Fig. 6]:

*Fig. 6: Pagina di 'Accesso al sistema'*

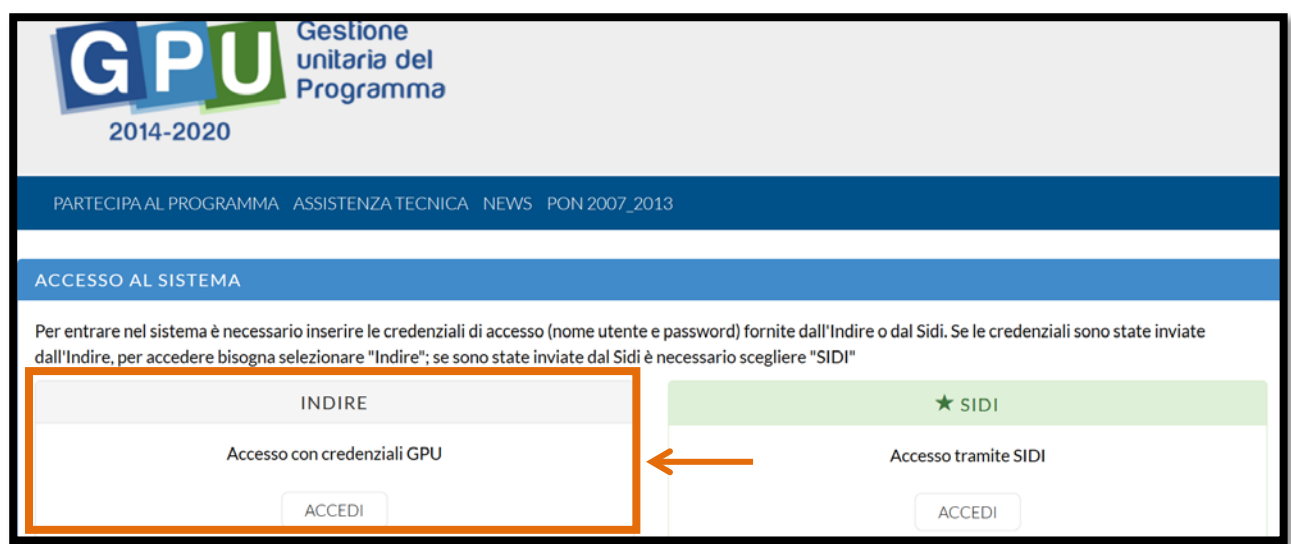

Una volta eseguita questa operazione, l'utente inserisce le proprie credenziali GPU<sup>[1](#page-7-0)</sup> nell'apposita maschera di login e, cliccando sul tasto 'Accedi', esegue l'accesso alla propria area di lavoro personale [Cfr. Fig. 7]:

*Fig. 7: Maschera di inserimento delle credenziali personali GPU 2014 - 2020.* 

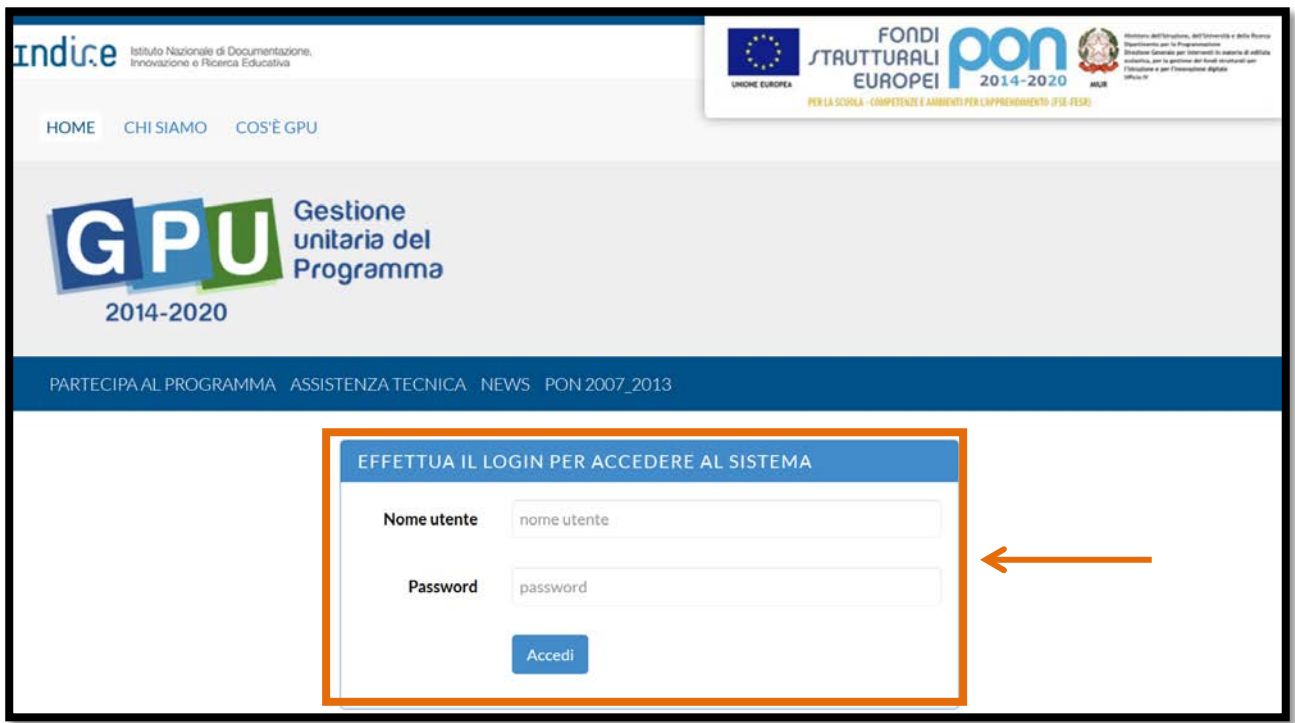

Una volta effettuato l'accesso alla propria area di lavoro personale, **il docente è necessariamente tenuto** in fase preliminare **a completare e validare la propria scheda anagrafica** [Cfr. Fig. 8].

*Fig. 8: Avviso di completamento dell'anagrafica personale*

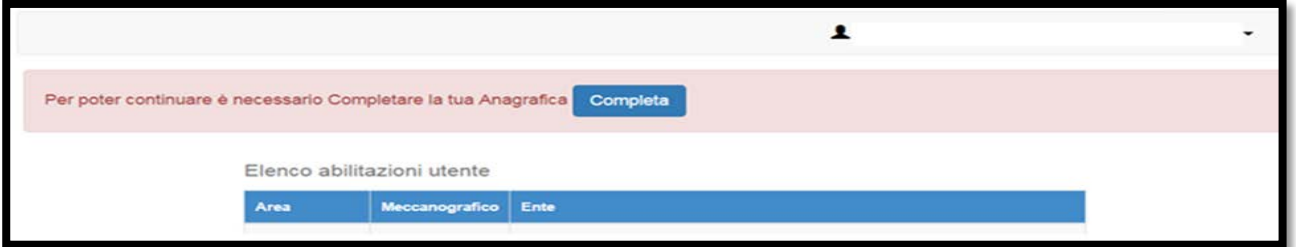

<span id="page-7-0"></span> <sup>1</sup> Le credenziali GPU vengono inviate al Docente nel momento in cui lo stesso viene abilitato dal DS/DSGA della scuola ad operare sul Sistema GPU 2014- 2020.

### **4. Procedura di login per il personale scolastico non docente**

Il personale scolastico non docente che intende accedere, a vario titolo, al Sistema GPU 2014 -2020, deve inizialmente collegarsi alla Home page del Sito GPU 2014 – 2020 e, successivamente, cliccare sul pulsante di 'Accesso al sistema' come illustrato nella figura riportata sotto [Cfr. Fig. 9]:

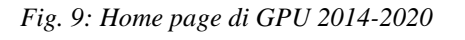

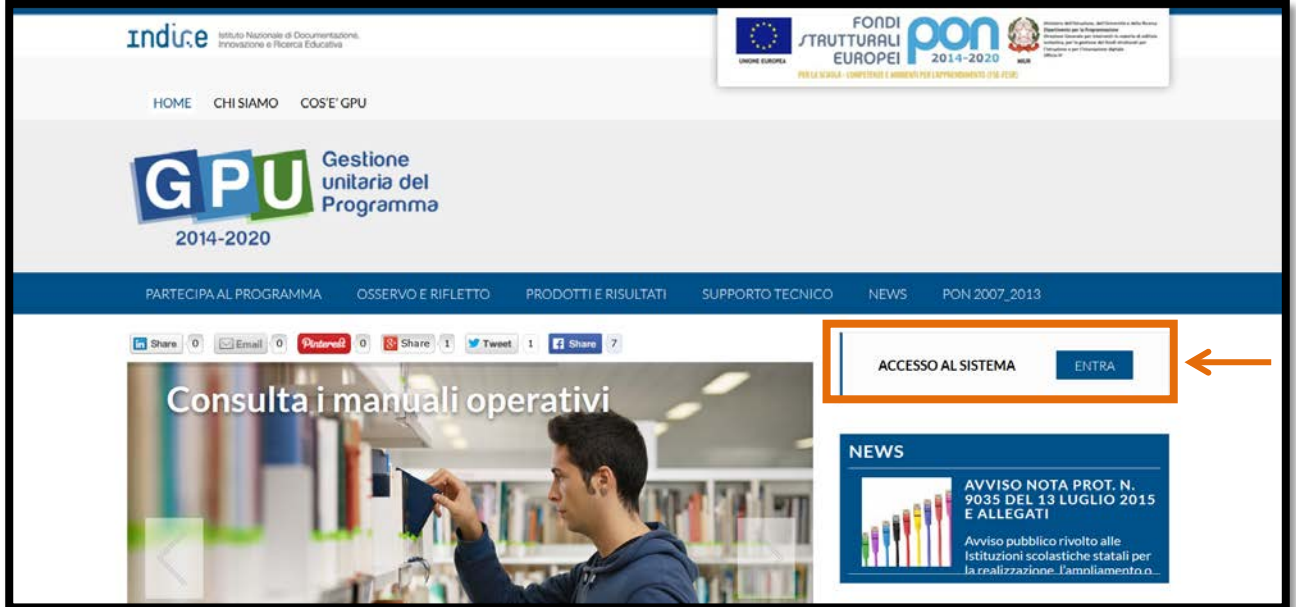

Una volta eseguita questa operazione, l'utente visualizza sul proprio schermo la pagina di 'Accesso al sistema' su cui è tenuto a selezionare **obbligatoriamente l'opzione 'Accesso con credenziali** 

#### **GPU':**

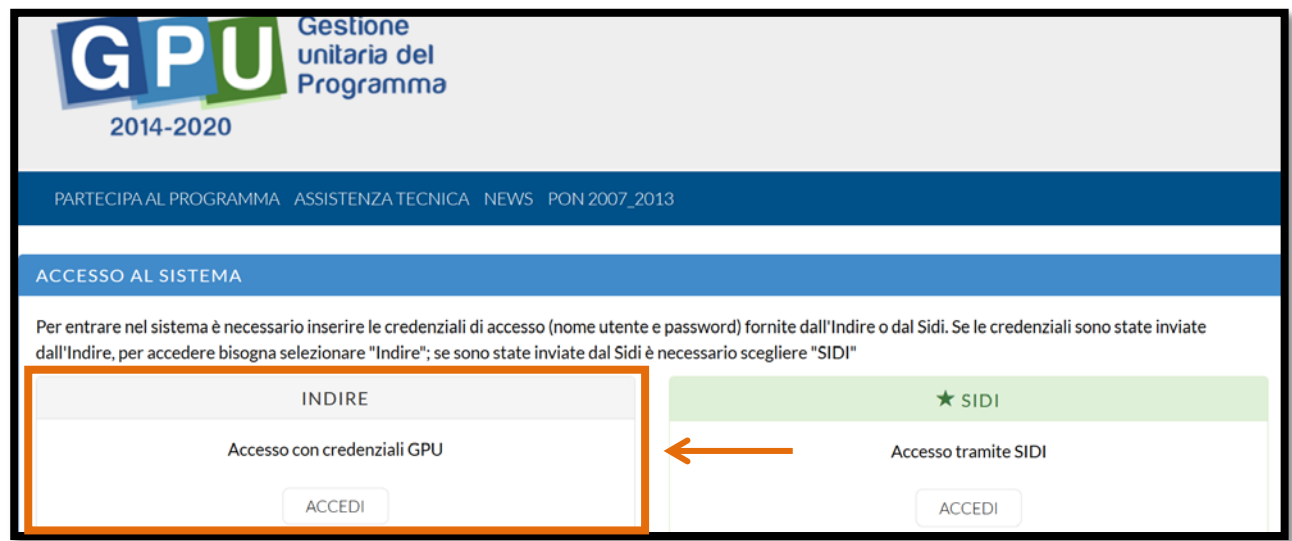

*Fig. 10: Pagina di 'Accesso al sistema'*

A questo punto, l'utente inserisce le proprie credenziali GPU<sup>[2](#page-9-0)</sup> nella maschera di login e, cliccando sul tasto 'Accedi', entra nella propria area di lavoro personale:

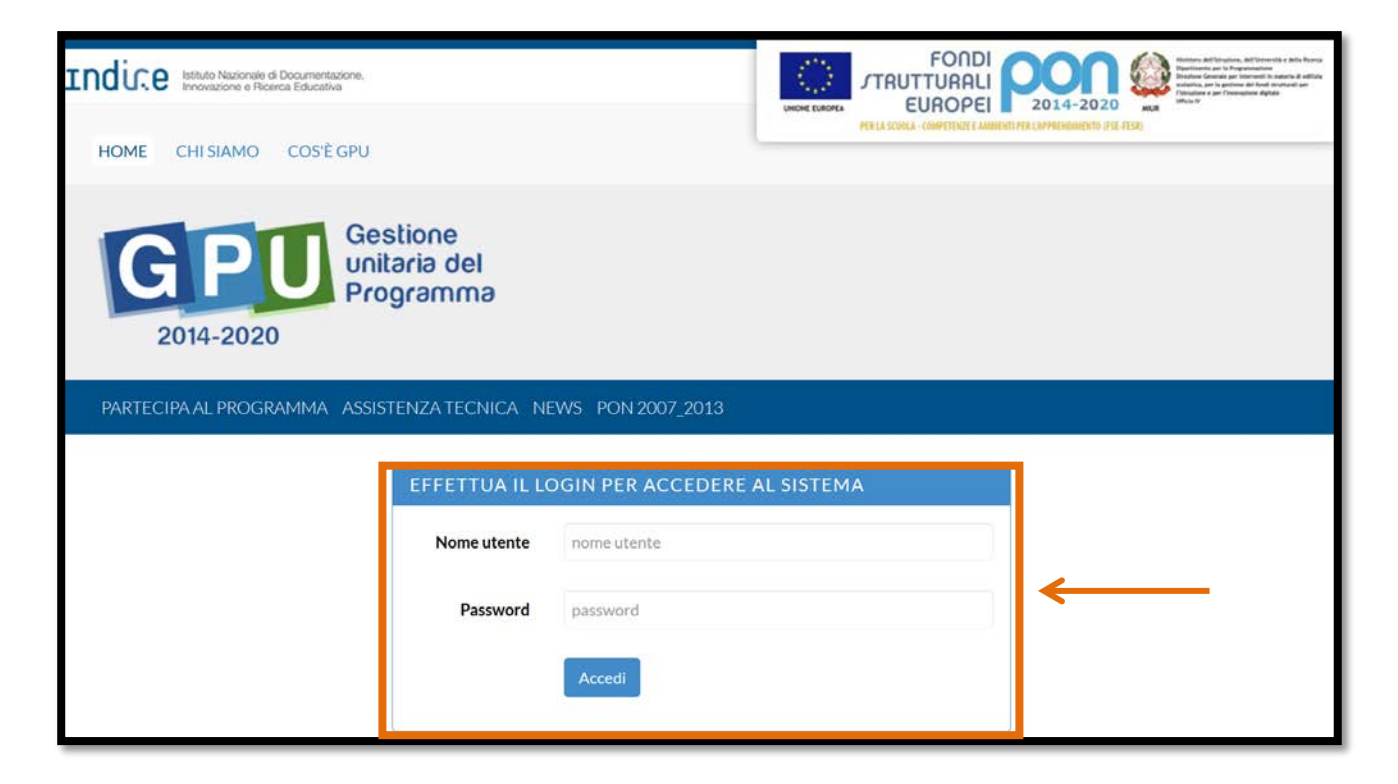

*Fig. 11: Maschera di inserimento delle credenziali personali GPU 2014 – 2020* 

Una volta effettuato l'accesso alla propria area di lavoro personale, **l'utente è necessariamente tenuto** in fase preliminare **a completare e validare la propria scheda anagrafica** [Cfr. Fig. 12].

*Fig. 12: Avviso di completamento dell'anagrafica personale*

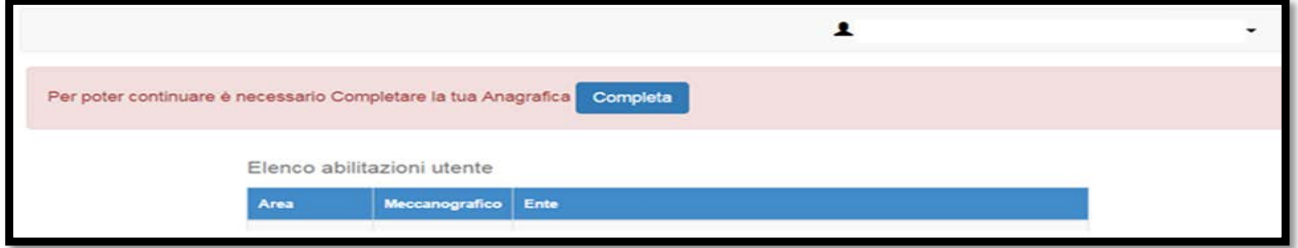

<span id="page-9-0"></span> <sup>2</sup> Le credenziali GPU vengono inviate al soggetto nel momento in cui lo stesso viene abilitato dal DS/DSGA della scuola ad operare nel Sistema di GPU 2014 – 2020.